# **Glossaries**

Each book has a built-in glossary, which may be accessed from the top-right dropdown on the cover page and selecting Glossary.

These glossary terms may be accessed from any chapter, and if you would like to make the full glossary visible to readers, you can enable it under the book settings page with the Glossary setting.

## **Creating Glossary Terms**

While on your glossary page, you can add new terms using the form at the bottom of the page. Each glossary term requires a name, anchor name, and description as follows:

Term

The human-readable name of the term (e.g., "Project-Based Learning") Definition

The descriptive text for the term. HTML markup is allowed.

### **Editing Glossary Terms**

For any term that is created, click the pencil icon next to it in order to edit.

## **Creating Glossary Lists within Chapters**

You can include an automatically updated list of glossary terms with definitions in any chapter. This is useful if you would like to include a list of key terms within a chapter that will be updated as glossary definitions change.

#### **Behaviorism**

a learning theory popularized in the mid-20th century, it treats learning as a response to stimulus and it conditions students to properly react to stimuli; the brain's processes are not considered and viewed as a "black box"

#### Cognitivism

a learning theory that focuses on brain functions and how information is processed, stored, retrieved, and applied

#### **Compliance**

legal, ethical, and institutional requirements of technology use (in contrast to their pragmatic use)

An example of an automatically-created list of glossary definitions to be included in a chapter

To do this, while editing the chapter, place the cursor where you would like the list placed, rightclick, and choose Insert > Definition List.

Click on the first element and choose a term from the Glossary dropdown menu. This will update the term and definition to match what is in your library.

If you would like to edit the included list later, you can change the terms, delete them, or add new ones directly in the editor.

To update the text that appears in the chapter as glossary terms are changed, simply edit and save the chapter again.

### **Creating Glossary Tooltips or Pop-ups**

You can create glossary pop-up elements within your chapter by highlighting some text, rightclicking, and choosing Insert > Tooltip.

Here is an example glossary pop-up: Example Term

### **Automatically Applying Tooltips to Glossary Terms**

If you have identified glossary terms in your chapter already, using bold, italics, etc., then you can run the Chapter > Functions > Find glossary terms function to find any terms that match an existing glossary element and add a tooltip.

See more on the [Tooltips reference page](https://edtechbooks.org/userguide/tooltips).

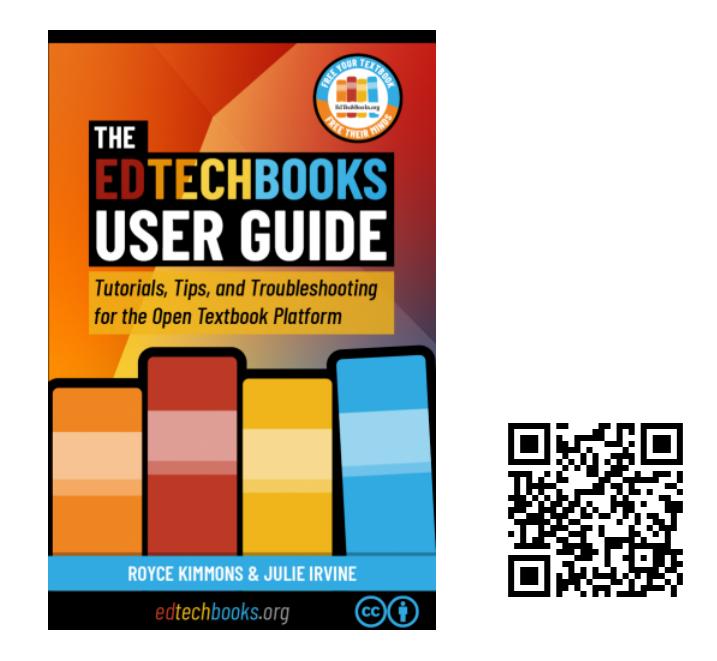

Kimmons, R. & Irvine, J. (2019). *The EdTech Books User Guide*. EdTech Books. <https://edtechbooks.org/userguide>